### **Säker nätverksåtkomst**

Maskinens standardlösenord finns på etiketten på baksidan av maskinen (efter texten "Pwd"). Vi rekommenderar starkt att du ändrar det för att skydda maskinen från obehörig åtkomst.

### **OBS**

- *• Referensguide* för de här modellerna finns tillgänglig på den medföljande installationsskivan.
- På de flesta bilder i den här *snabbguiden* visas HL-J6000DW.
- Spara allt förpackningsmaterial samt lådan utifall att du måste skicka maskinen med posten.
- **Du måste köpa rätt gränssnittskabel för det gränssnitt som ska användas.**

### **USB-kabel**

Använd en USB 2.0-kabel (typ A/B) som är högst 5 meter lång.

### **Nätverkskabel (Ethernet)**

Använd en rak, partvinnad kategori 5-kabel (eller högre) för 10BASE-T eller 100BASE-TX Fast Ethernet-nätverk.

## 1 **Packa upp skannern och kontrollera komponenterna**

Komponenterna som medföljer i förpackningen kan variera beroende på inköpsland. Avlägsna skyddstejpen och filmen som täcker maskinen.

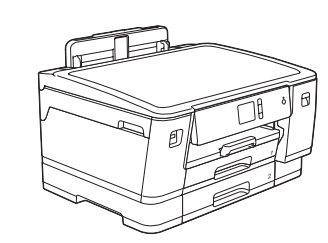

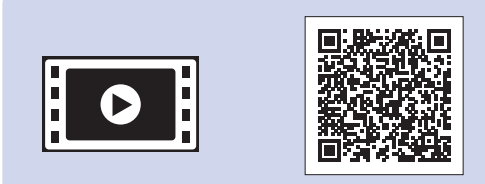

# Snabbguide

# **HL-J6000DW / HL-J6100DW**

Läs först *Produktsäkerhetsguide* och därefter *Snabbguide* för korrekt installation.

D012EE001-01 SWE Version A

**brother** 

**Medföljande bläckpatroner\*** • Svart

• Gul • Cyan • Magenta

\*Medföljande bläckpatroner uppnår följande kapacitet av LC3237-utbytespatroner: - Svart: cirka 75 % kapacitet

Dra ut pappersfacket helt och hållet Dra ut pappersiacket neit och hallet<br>ur maskinen i pilens riktning.

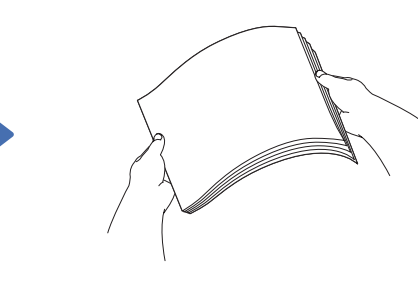

- Övriga: cirka 65 % kapacitet **uu** *Referensguide:*
- *Specifikationer på förbrukningsmaterial*

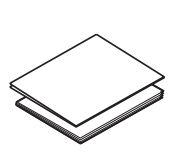

**Snabbguide Produktsäkerhetsguide**

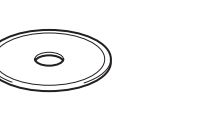

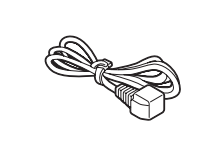

**Nätkabel**

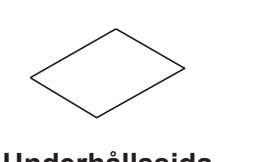

**Installationsskiva Underhållssida**

Du kan hämta de senaste manualerna från Brother Solutions Center:  $\theta$ [support.brother.com/manuals](http://support.brother.com/manuals)

Se våra instruktionsvideoklipp för hjälp med att konfigurera din Brother-maskin. [support.brother.com/videos](http://support.brother.com/videos)

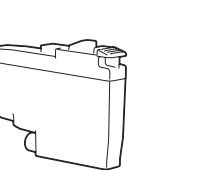

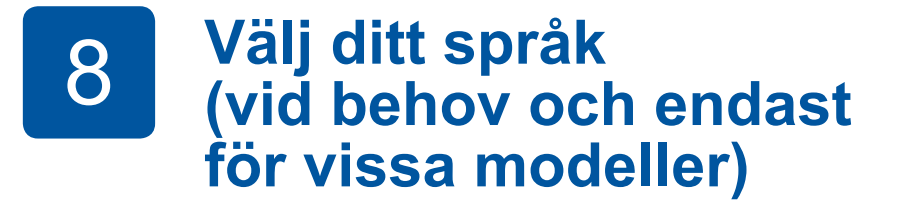

- 1. Tryck på <sup>1</sup> [Inställn.] > [Alla inställn.] > [Grundinställn.] > [Lokalt språk].
- **2.** Tryck på ditt språk.
- **3.** Tryck på ...

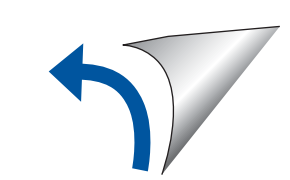

# 6 **Ställ in datum och tid**

Följ anvisningarna på pekskärmen för att ställa in datum och tid.

Konfigurera maskinens inställningar genom att följa anvisningarna på pekskärmen:

- Visa tips för användning
- Ställ in standardvärden för Brotherskärmmeddelanden
- Kontrollera utskriftskvalitet
- Konfigurera inställningarna för pappersfacket och pappersstorleken
- Skriv ut installationsbladet

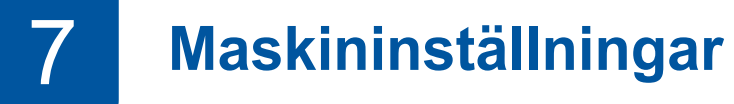

# 3 **Anslut nätkabeln** 5 **Installera de medföljande** 4 **bläckpatronerna Välj ditt land eller**

# **språk (endast vid grundinställning)**

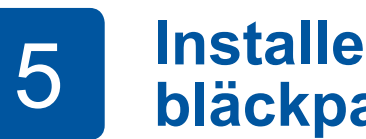

2 **Fylla på med vanligt A4-papper**

Se *Referensguiden* för mer information om pappershantering och pappersstorlek.

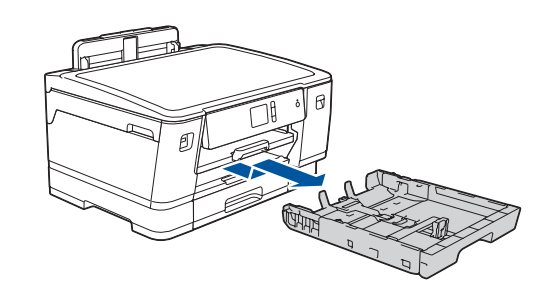

sidorna noga.

Fyll på papper i pappersfacket.

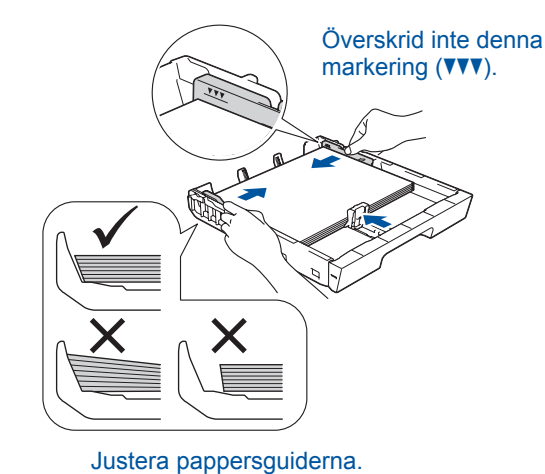

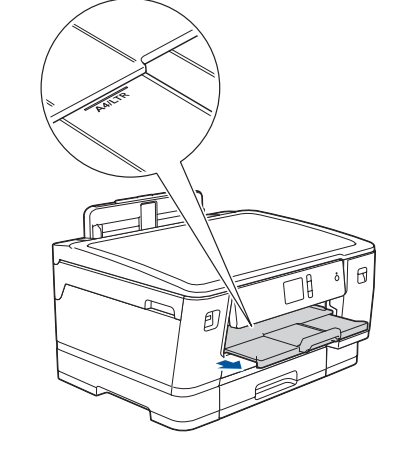

Dra ut pappersstödet tills det låses på plats.

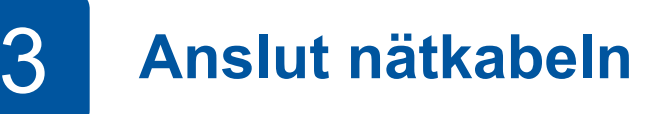

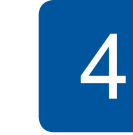

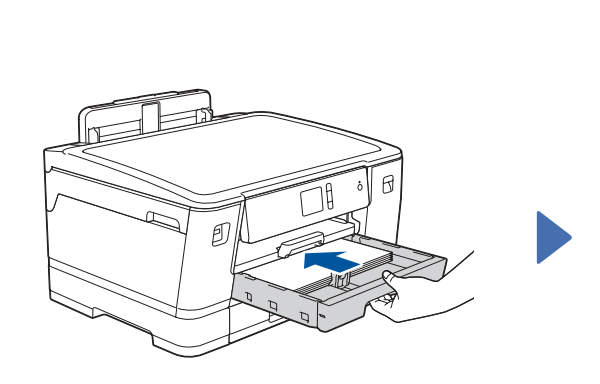

Tryck långsamt in pappersfacket helt i maskinen.

Följ anvisningarna på pekskärmen för att packa upp och installera bläckpatronerna. Stäng bläckpatronsluckan. Maskinen förbereder bläckmatningssystemet för utskrift.

### **OBS**

Första gången en uppsättning bläckpatroner installeras kommer maskinen att fylla på bläckmatningsledningarna för att ge utskrift med hög kvalitet. Processen utförs bara den första gången.

Öppna bläckpatronsluckan.

När du har satt på skrivaren kan du behöva ställa in land eller språk (beroende på skrivare). Följ i så fall instruktionerna på pekskärmen.

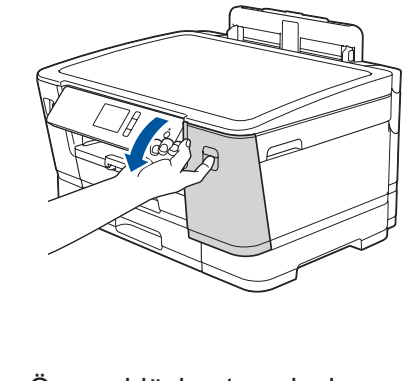

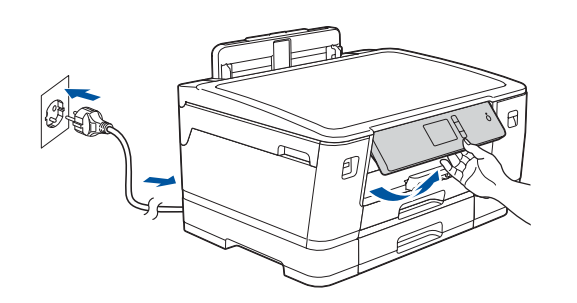

**OBS** Du kan ställa in vinkeln på kontrollpanelen för att lättare kunna se pekskärmen.

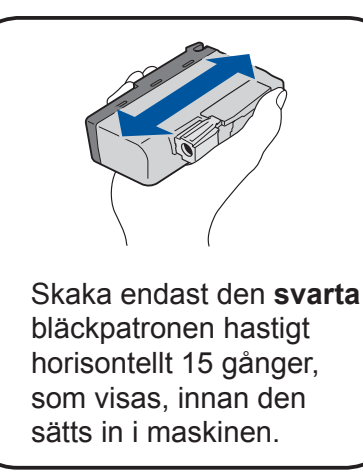

Besök <u>support.brother.com</u> för vanliga frågor (FAQ), felsökning och för att hämta program och manualer. Produktspecifikationer finns i *online-bruksanvisning*.

## 9 **Välj en enhet som ska anslutas till din maskin**

10 **Anslut din dator**

För Windows®: [support.brother.com/windows](http://support.brother.com/windows) För Mac: [support.brother.com/mac](http://support.brother.com/mac)

## 11 **Alternativ trådlös inställning**

## 12 **Skriva ut från den mobila enheten**

Din mobila enhet måste vara ansluten till samma trådlösa nätverk som Brother-maskinen.

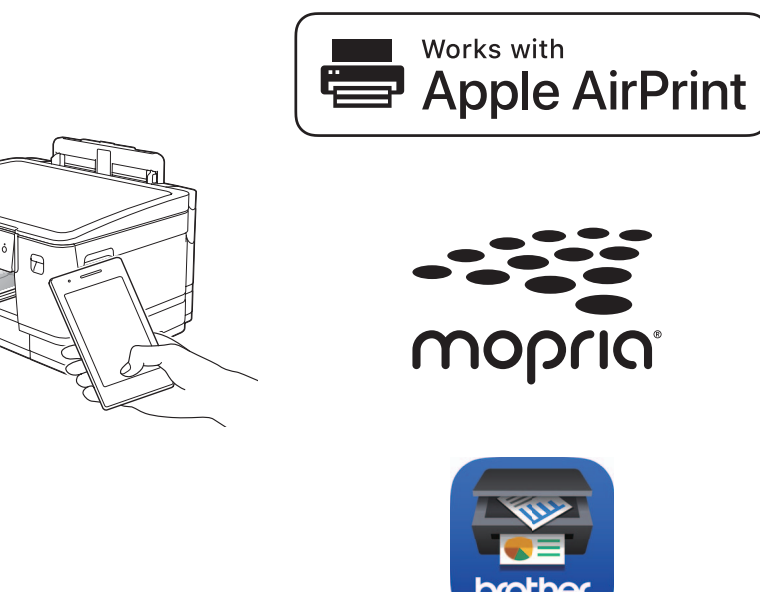

Sätt in installationsskivan i CD/DVD-läsaren eller hämta Komplett drivrutins- & programpaket från:

Om du använder ett nyligen släppt operativsystem på din dator kan du besöka ovanstående webbsidor för att hitta uppdaterade drivrutiner och programinformation.

### **Följ anvisningarna på skärmen och dess uppmaningar.**

För Windows®: Om Brother-skärmen inte visas automatiskt går du till **Dator (Den här datorn**/**Den här datorn**). Dubbelklicka på symbolen för CD/DVDläsaren och dubbelklicka sedan på **start.exe**.

För Mac:

För full funktionalitet i drivrutinen rekommenderar vi att du väljer **CUPS driver** när du lägger till en skrivare.

> ansluta din enhet och maskin direkt. Gå till [support.brother.com/wireless](http://support.brother.com/wireless-support)[support](http://support.brother.com/wireless-support) för mer support kring trådlösa nätverk.

Om du inte hittar denna information frågar du nätverksadministratören eller tillverkaren av den trådlösa åtkomstpunkten/routern.

Om inställningen inte lyckades startar du om din Brother-skrivare och din trådlösa åtkomstpunkt/ router och upprepar **11** .

Hitta ditt SSID (nätverksnamn) och nätverksnyckel (lösenord) på din trådlösa åtkomstpunkt/router och ange dem i tabellen nedan.

> Välj SSID (nätverksnamn) för din trådlösa åtkomstpunkt/router och mata in nätverksnyckeln (lösenord).

När den trådlösa uppkopplingen är klar visas [Ansluten] på pekskärmen.

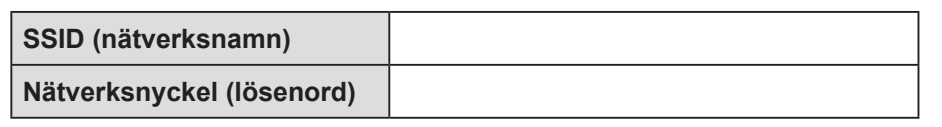

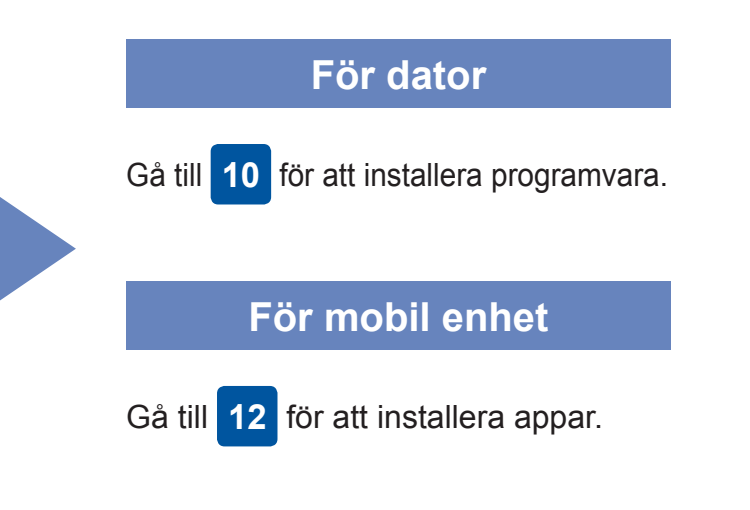

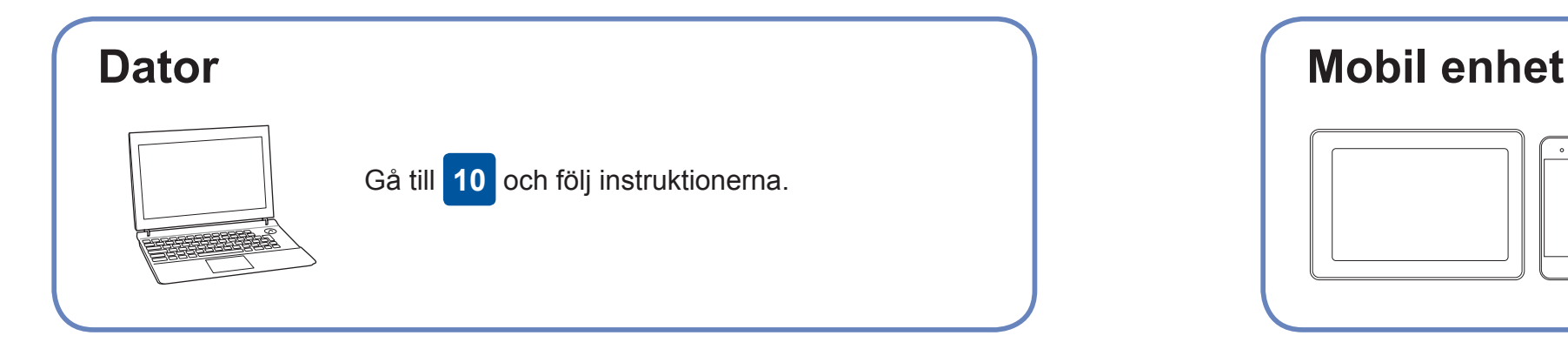

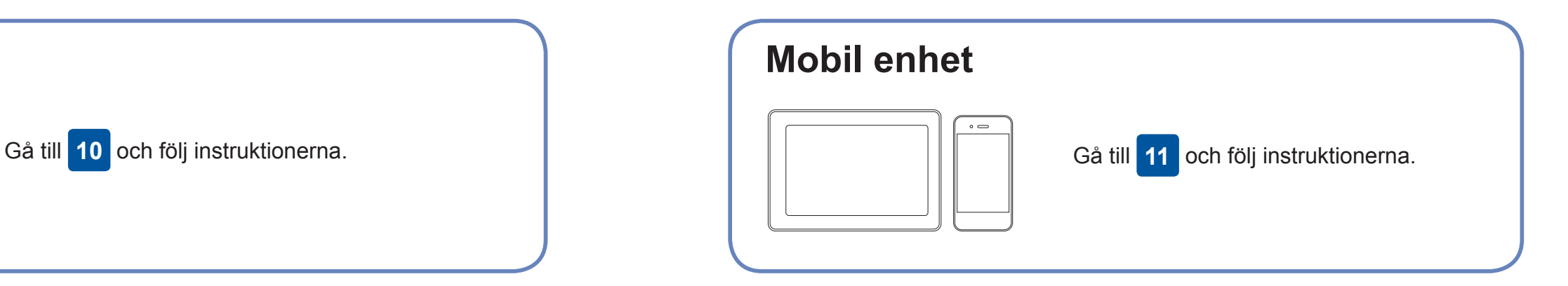

**Avslutad**

### **Går det inte att ansluta? Kontrollera följande:**

Brother uppdaterar regelbundet den fasta programvaran för att lägga till funktioner och fixa eventuella buggar.

Besök [support.brother.com/up7](http://support.brother.com/up7) om du vill kontrollera om du har den senaste fasta programvaran.

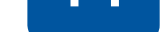

Brother SupportCenter är en mobilapp som tillhandahåller den senaste supportinformationen för din Brother-produkt. Besök App Store eller Google Play™ för att hämta.

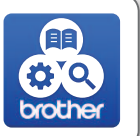

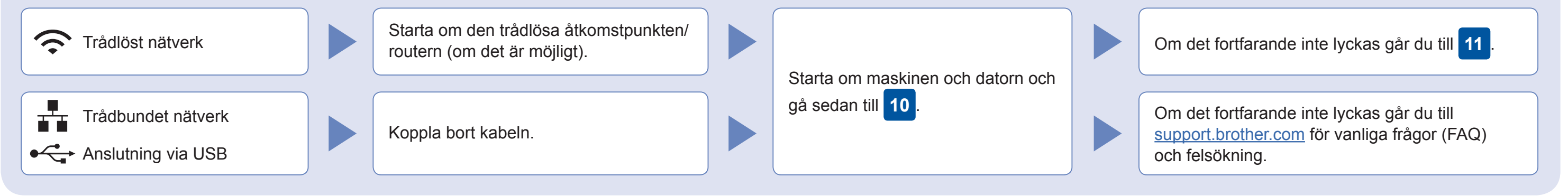

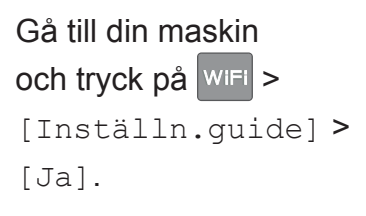

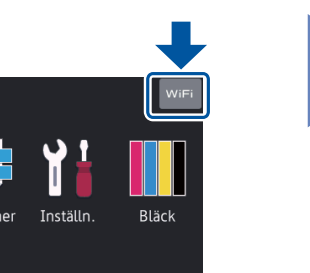

Hämta

AirPrint finns tillgängligt för alla iOS-enheter som stöds, inklusive iPhone, iPad och iPod touch. Du behöver inte hämta någon programvara för att använda AirPrint. Mer information finns i *online-bruksanvisning*.

Hämta och installera Mopria® Print Service-appen från Google Play™ från din Android™-enhet.

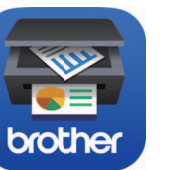

**Extra appar**

Du kan skriva ut från din mobila enhet via olika appar. Instruktioner finns i *online-bruksanvisning*.

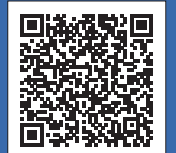

Ytterligare support för trådlös anslutning: [support.brother.com/wireless-support](http://support.brother.com/wireless-support)

Hämta och installera vår kostnadsfria app **Brother iPrint&Scan** från en hämtningssida som App Store, Google Play™ eller Microsoft® Store från din mobila enhet.

För trådbundet nätverk och anslutning via USB:

Hitta den rätta porten (baserat på vilken kabel du använder) inuti maskinen så som bilden visar.

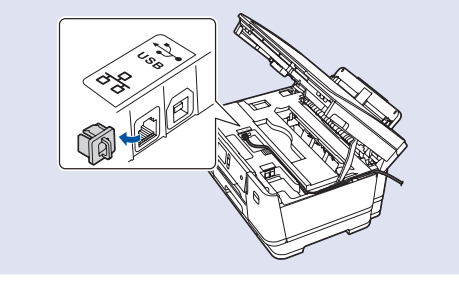

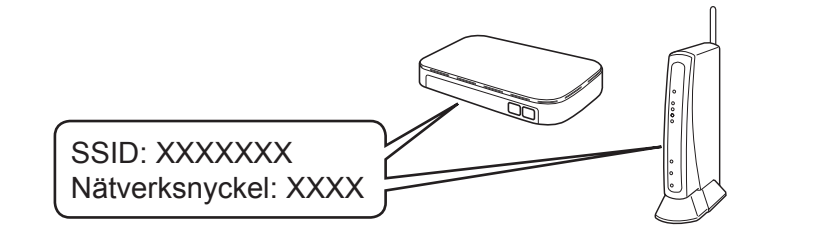